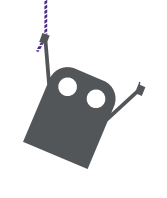

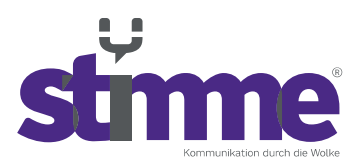

stimme GmbH | Spandauer Straße 32 | 57072 Siegen

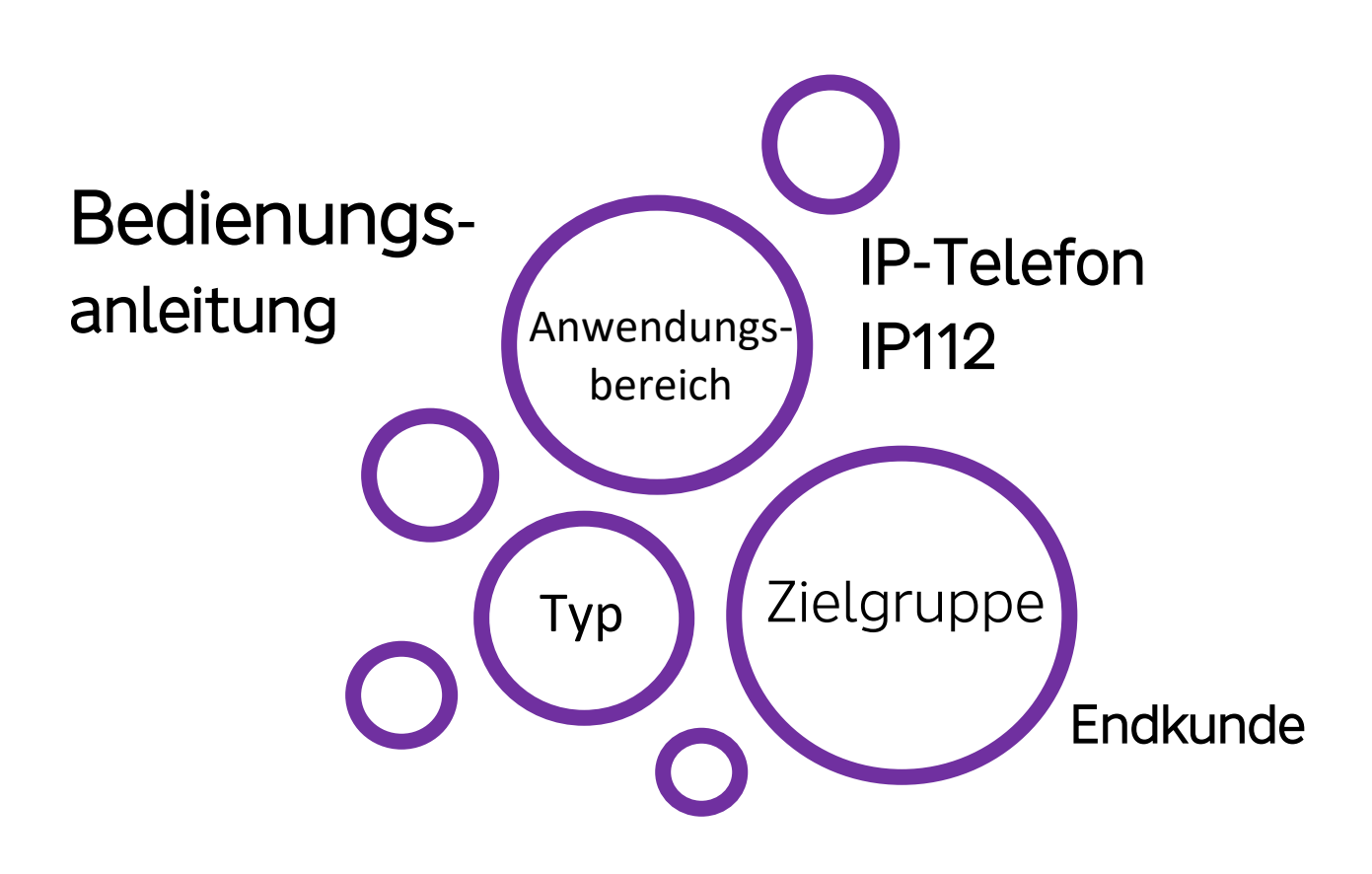

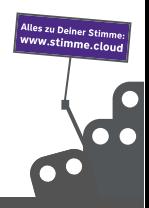

stimme GmbH | Spandauer Straße 32 | 57072 Siegen | Geschäftsführer: Thomas Paar, Timm Fries Telefon: +49 271 338800-00 | E-Mail: hallo@stimme.cloud | AG Siegen, HRB 11922 | Steuernummer: 342/5820/7260

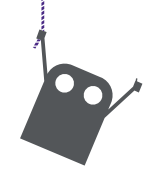

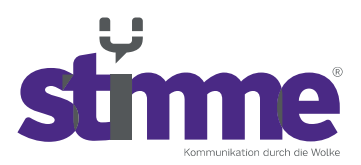

# Bedienungsanleitung – Innovaphone IP112

## **Inhaltsverzeichnis**

- 1. Erste Schritte
	- 1.1 Anmelden & abmelden am Telefon
	- 1.2 Menüführung
- 2. Anruffunktionen
	- 2.1 Verbinden
	- 2.2 Anruf halten
	- 2.3 Konferenzschaltungen
- 3. Favoriten anlegen
- 4. Telefonbuch durchsuchen
- 5. Vergangene Anrufe anzeigen
- 6. Verfügbarkeit einstellen
- 7. Eigene Funktionstasten erstellen

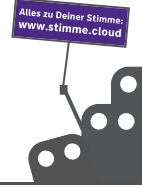

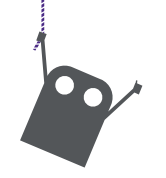

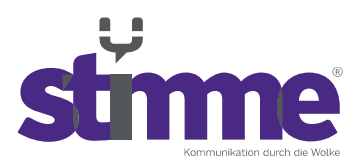

### **1. Erste Schritte**

1.1 Anmelden & abmelden am Telefon

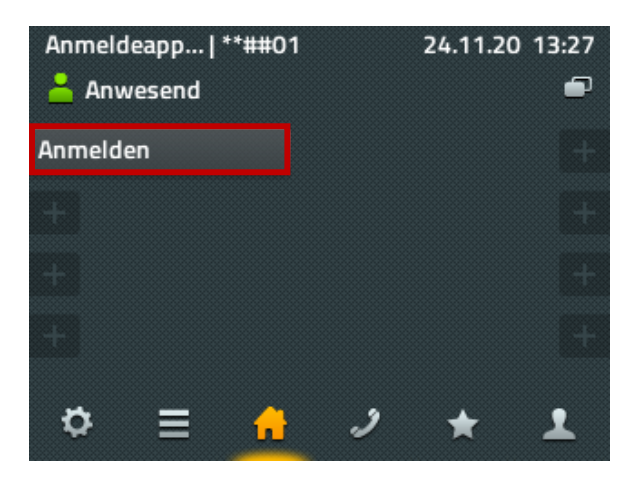

Um sich am Telefon anzumelden muss zunächst die Taste "Anmelden" am Homebildschirm des Telefons gedrückt werden.

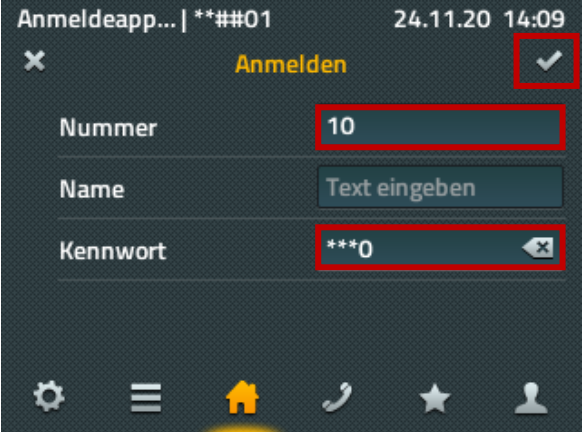

Im nächsten Schritt muss nun die Rufnummer (die Durchwahl) und das Kennwort eingegeben werden. Das Kennwort lautet zweimal die Rufnummer. Das Kennwort der Rufnummer "10" lautet Beispielsweise "1010". Dies muss zum Schluss noch mit dem Symbol "v" oben rechts in der Ecke bestätigt werden.

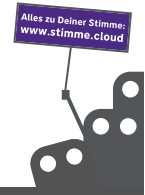

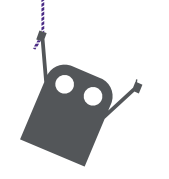

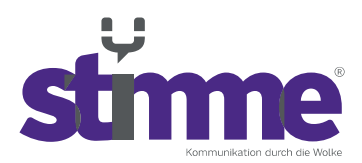

### 1.2 Menüführung

Das Menü des Telefons bietet mehrere Ansichten (Seiten) auf denen man verschiedene Funktionen nutzen oder Informationen ablesen kann. Diese lassen sich mit folgenden Tasten erreichen:

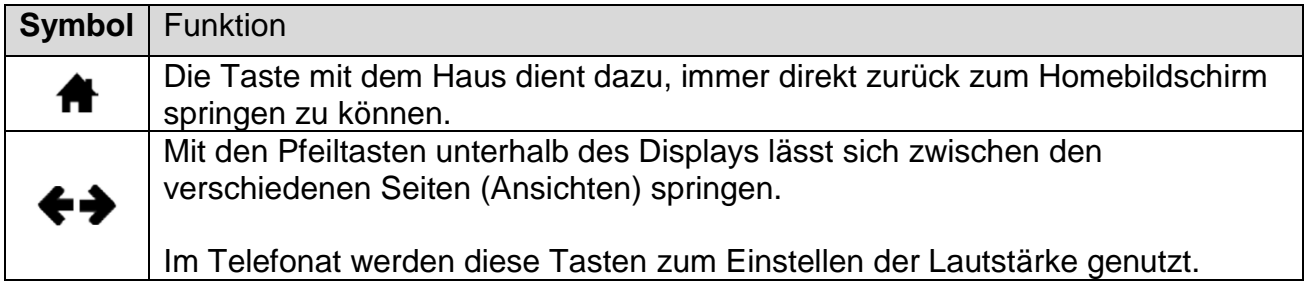

Die Seiten sind wie folgt aufgeteilt:

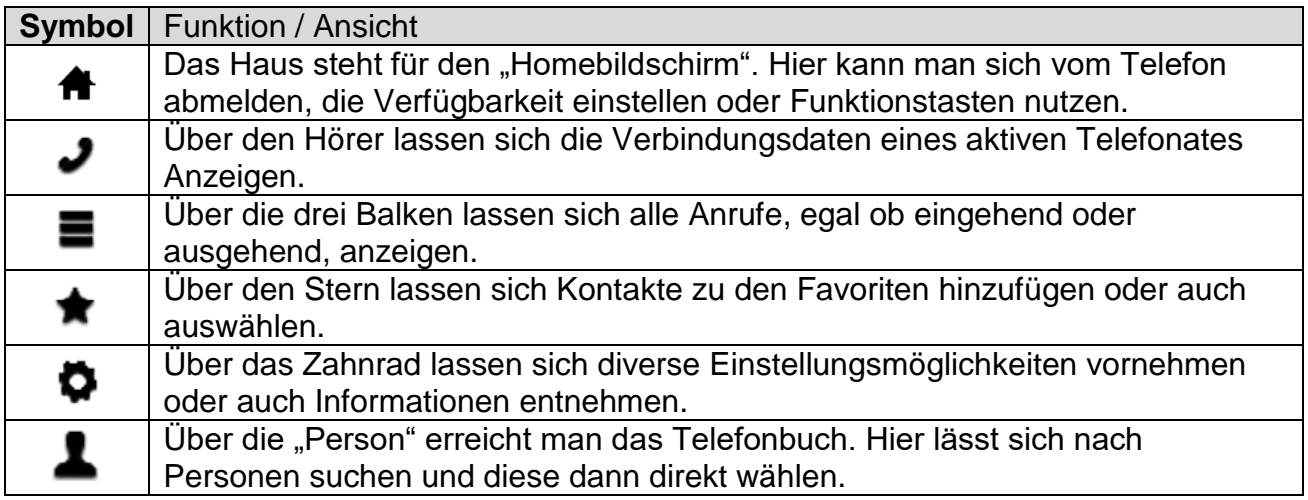

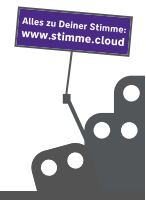

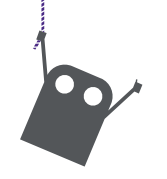

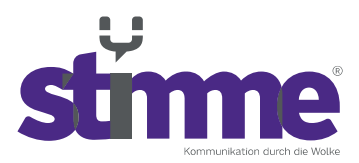

Funktionen der Tasten rechts am Telefon:

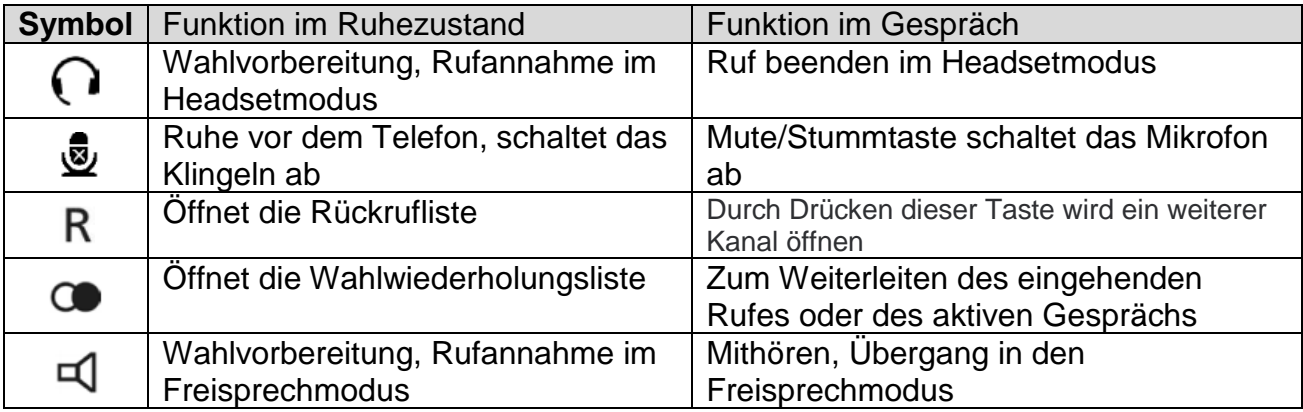

### **2. Anruffunktionen**

Während eines Anrufs werden verschiedene Funktionen, die auf den aktuellen Anruf angewendet werden können, angezeigt.

#### 2.1 Verbinden

#### **Möglichkeit 1:**

Man drückt während eines Telefonats die Taste "R" um eine weitere Nummer zu wählen. Nun gibt man die Nummer von der Person ein, an die man weiterverbinden möchte. Nun wird die entsprechende Person gewählt und zunächst kann man mit dieser sprechen. Sobald man auflegt sind die beiden Personen miteinander verbunden.

#### **Möglichkeit 2:**

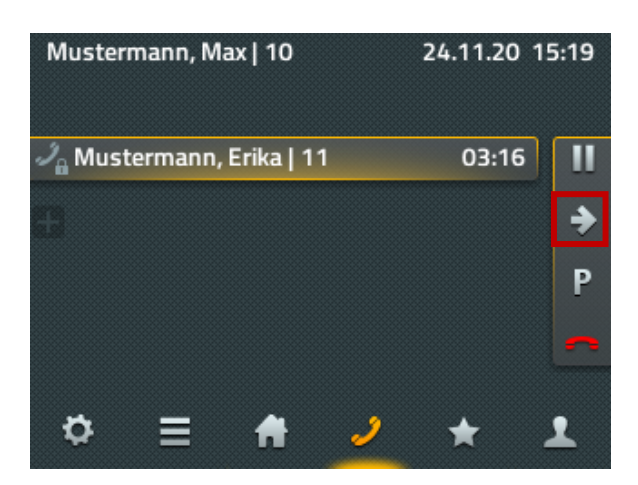

Um eine Person zu verbinden muss auf der rechten Seite das Symbol "<sup>\*</sup> ausgewählt werden.

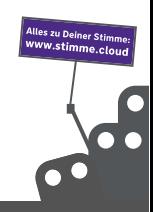

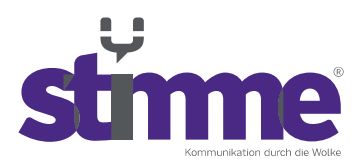

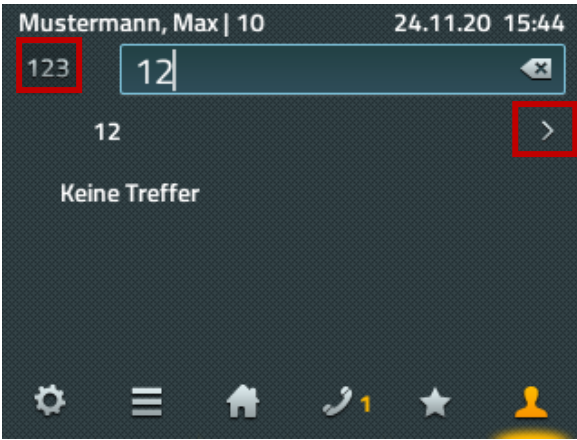

Im nächste Schritt muss die Person ausgewählt werden, mit die die Person verbunden werden soll. Hier lässt sich sowohl nach einem Namen als auch nach einer Nummer suchen. Um zwischen Nummern und zahlen zu wechseln lässt sich die Taste oben links verwenden. Sobald man die gewünschte Person gefunden hat, lässt sich diese mit den rechten Tasten wählen.

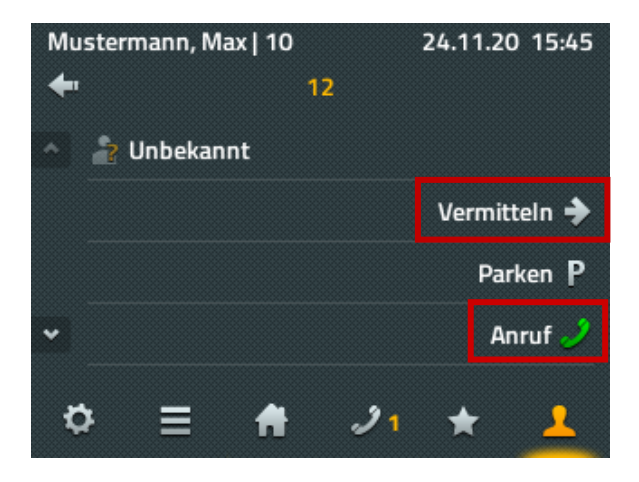

Nun stehen einem mit den rechten Tasten 2 Möglichkeiten bereit. Die erste Möglichkeit ist die Person direkt durchzustellen. Möchte man aber zunächst mit der Zielperson sprechen, bevor man durchstellt, lässt sich der Punkt "Anruf" wählen. Hier wird die Person erst durchgestellt, sobald man auflegt.

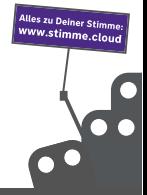

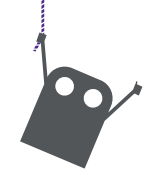

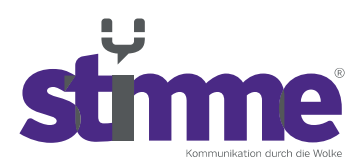

### 2.2 Anruf halten

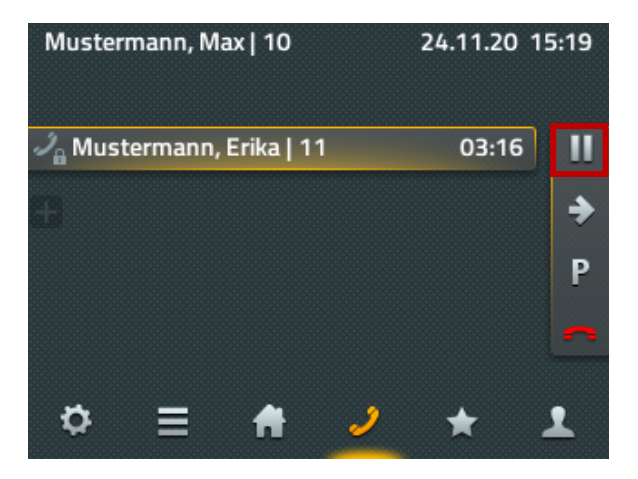

Um ein Anruf zu halten, um sich Beispielsweise kurz mit jemand zu unterhalten, lässt sich das Pause Symbol auf der rechten Seite verwenden. Das Symbol wechselt dann zu einem "Wiedergabe" Zeichen, womit man den Anruf dann fortsetzen kann.

#### 2.3 Konferenzschaltungen

Sobald man mit einer Person telefoniert ist es möglich, auch weitere Personen zum Telefonat zu einer Konferenz hinzu zu holen. Dazu drückt man die "R" Taste, also wollte man durchstellen und gibt anschließend die Durchwahl der Person ein. Nun sollte man drei Personen im Display sehen.

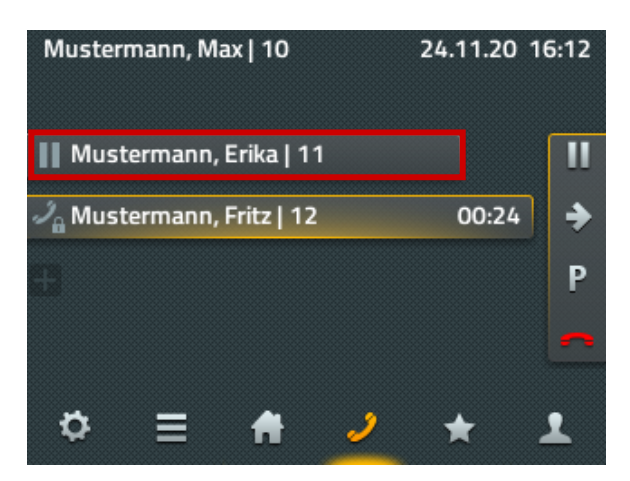

Hier muss nun die linke Taste neben dem oberen Gespräch gedrückt werden, um dieses Gespräch zu wählen.

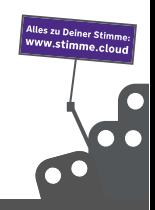

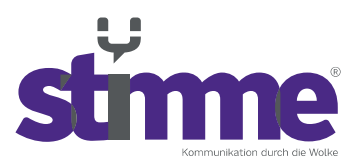

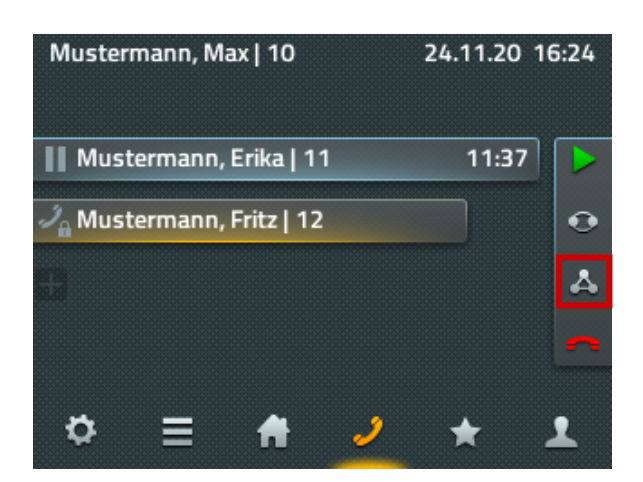

Hier ist nun die Konferenzfunktion vorhanden. Sobald man das Symbol auf der linken Seite ausgewählt hat, startet die Konferenz.

### **3. Favoriten anlegen**

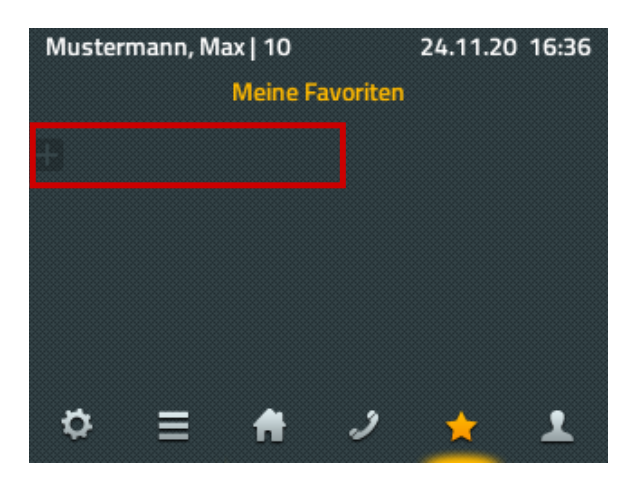

Personen und Telefonnummern lassen sich unter Favoriten speichern, um einen schnelleren Zugriff auf diese zu haben. Um Favoriten hinzuzufügen muss das "+" an letzter Stelle der Favoriten gewählt werden.

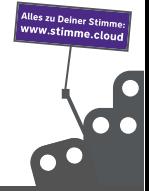

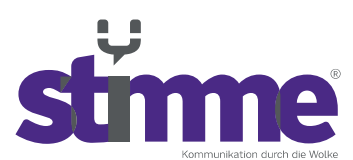

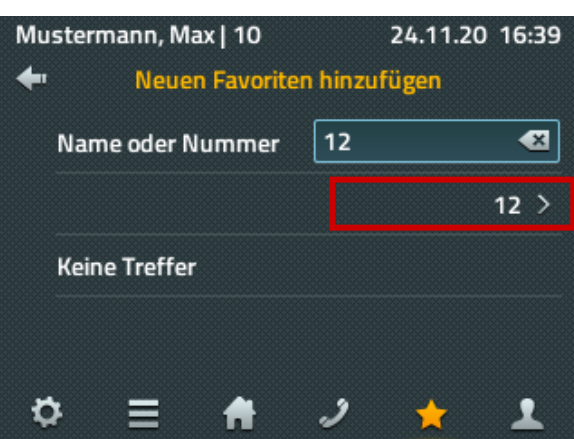

Nun lässt sich nach einer Person suchen. Man kann entweder dessen Name oder die Nummer verwenden, um nach dieser zu suchen. Um eine Nummer einzugeben muss eine Zahlentaste lange gedrückt werden, bis die Zahl erscheint. Wenn die erste Zahl geschrieben ist lassen sich weitere ganz normal eintippen. Am Ende muss die gewünschte Person noch mit den Tasten rechts an der Seite ausgewählt werden.

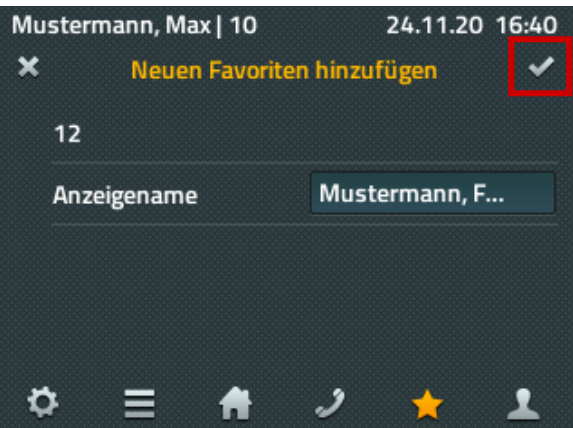

Nun lässt sich der Anzeigename noch abändern. Sollte nun alles stimmen kann die Eingabe mit dem Symbol "v" oben rechts in der Ecke bestätigt werden.

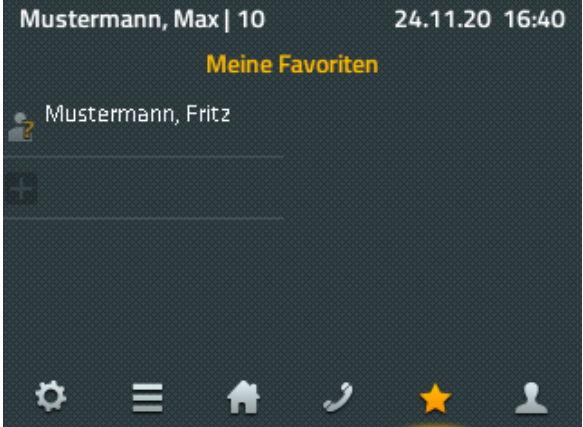

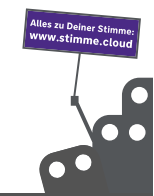

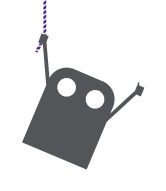

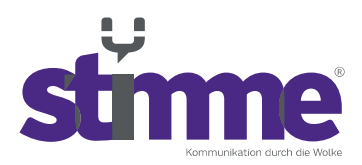

## **4. Telefonbuch durchsuchen**

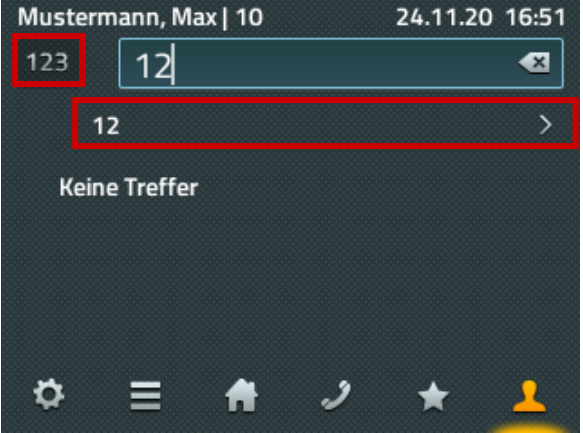

Im Telefonbuch lässt sich oben links bestimmen, ob Buchstaben oder Zahlen eingetippt werden. Sobald man eine Person gefunden hat lässt sich diese mit den Tasten rechts auswählen.

### **5. Vergangene Anrufe Anzeigen**

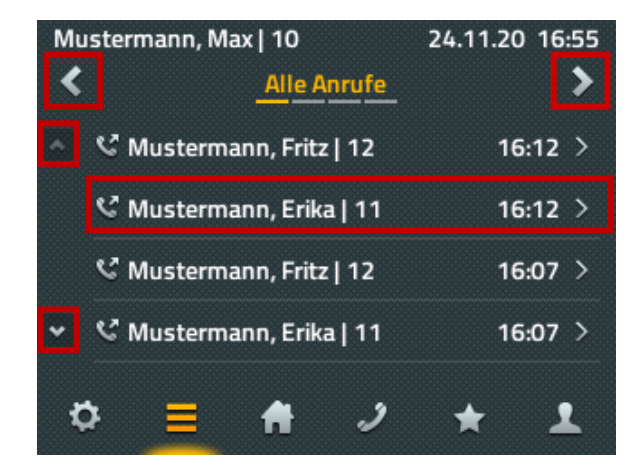

Die vergangenen Anrufe lassen sich mit den oberen beiden horizontalen Pfeilen filtern. Mit den vertikalen Pfeilen kann man in der Liste weiter nach unten gehen. Eine Person lässt sich mit den Tasten an der rechten Seite auswählen, um diese z.B. zurück zu rufen.

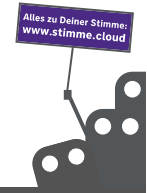

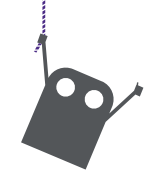

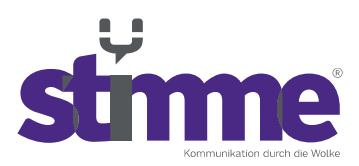

### **6. Verfügbarkeit einstellen**

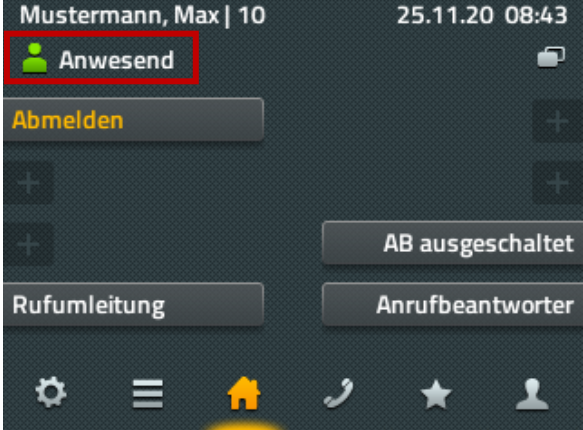

Die Telefone bieten auch die Möglichkeit die Verfügbarkeit einzustellen. Außerdem lässt sich hier auch eine Notiz hinterlegen.

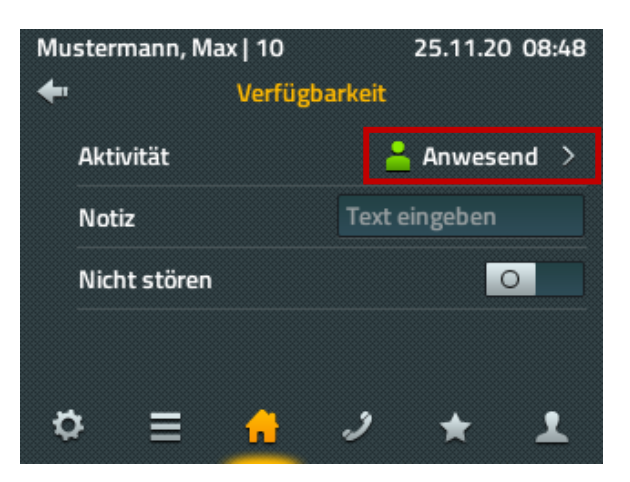

### **7. Eigene Funktionstasten erstellen**

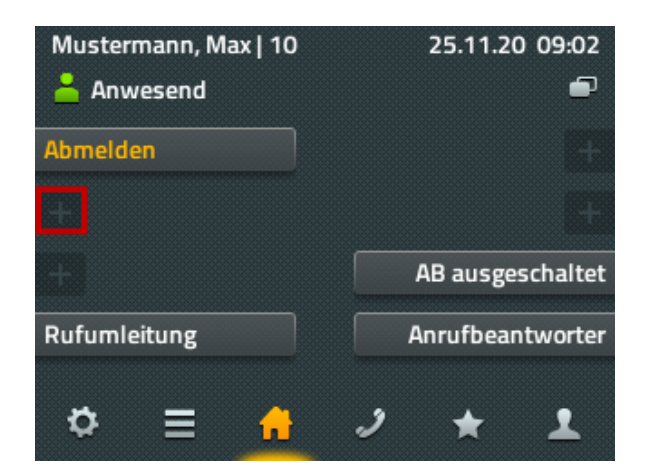

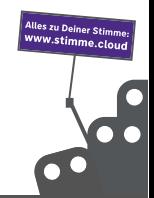

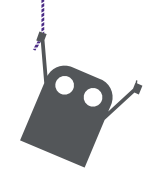

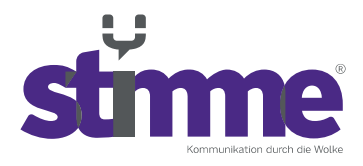

Um eine Funktionstaste hinzuzufügen muss ein freies Feld lange gedrückt werden, um in das Menü der Erstellung zu gelangen.

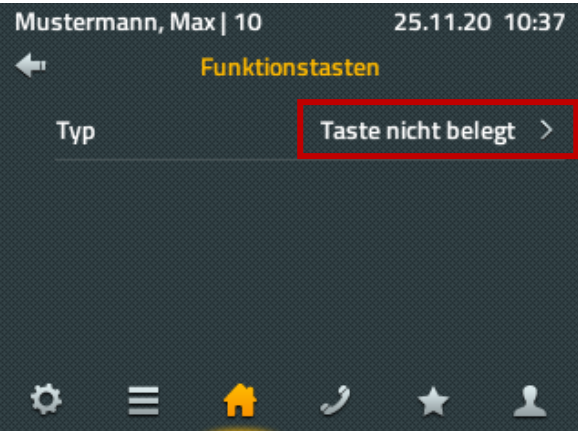

Im nächsten Schritt wählt man nun "Taste nicht belegt" um diese nun neu festzulegen.

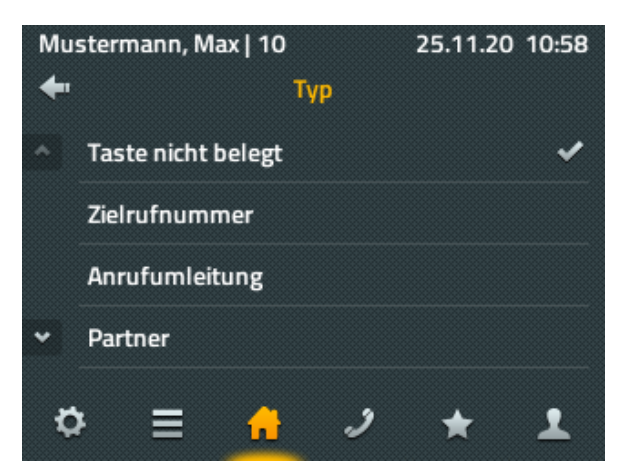

Anschließend erhält man eine Auflistung alle Funktionen, die zur Verfügung stehen. Diese lassen sich nun auswählen und konfigurieren. Am Ende muss diese mit dem Symbol "✔" bestätigt werden.

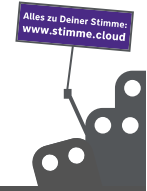